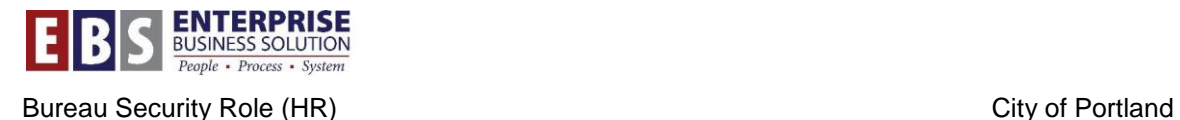

# Bureau Security Reports

## **Overview:**

This document provides an overview of the five transactions assigned to the HR Bureau Security Reporting role (RP\_S\_HR\_BUREAU\_SECURITY\_REPORT). These transactions give access to information about roles assigned to positions and transactions assigned to roles. Users who typically have this role at the bureau include SAP Change Agents and Operating Bureau Personnel Administrators (OBPA) or others as assigned.

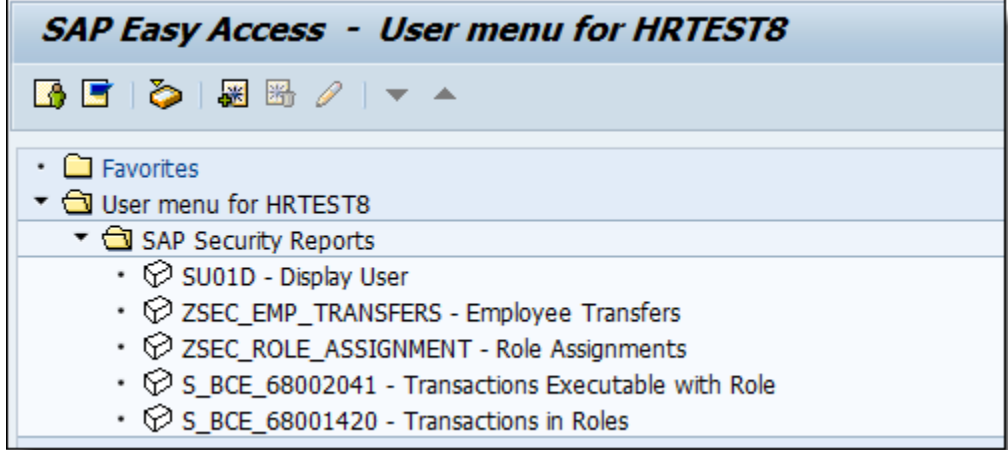

# **Transactions:**

## **SU01D – Display User**

 Look up users in the system to determine if they have a log in and their validity period.

## **ZSEC\_EMP\_TRANSERS – Employee Transfers**

View employee transfers between positions for a given time frame.

## **ZSEC\_ROLE\_ASSIGNMENT – Role Assignments**

View roles assigned to the positions for a personnel area (PA).

## **S\_BCE\_68002041 – Transactions Executable with Role**

Look up transactions assigned to a specific role.

## **S\_BCE\_68001420 – Transactions in Roles**

Look up which roles have access to a specific transaction.

# **Hints / Tips:**

Each role name gives you information about the type of role it is. The below diagram explains the naming conventions for roles. R/3 is the SAP

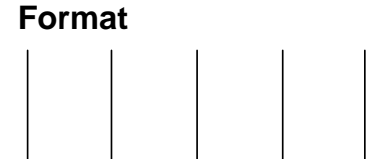

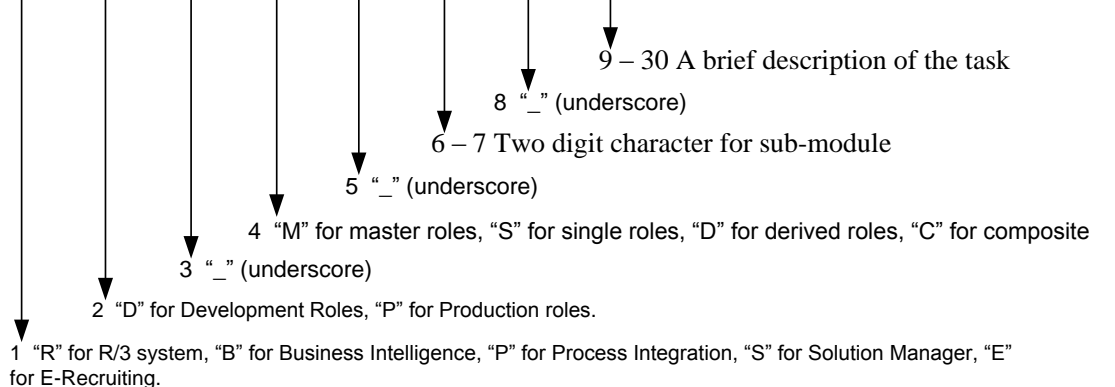

## **R/3 Examples:** Single Roles In Production

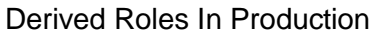

Composite Role In Production

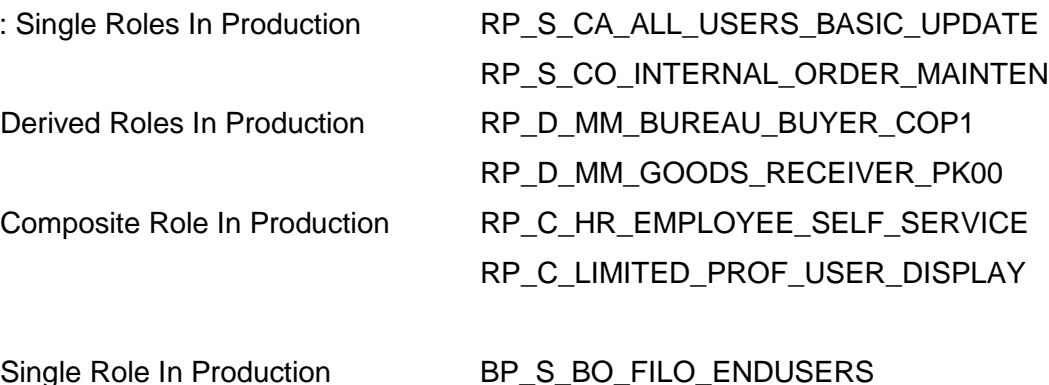

**BI Examples** Single Role In Production

BP\_S\_BO\_FILO\_SUPERUSERS

# **Transaction: ZSEC\_EMP\_TRANSFERS / Employee Transfers Report**

Run this report to get a list of all employee transfers into and out of your bureau during a certain time frame. This report will identify what roles were assigned to a position that an employee transferred into or out of.

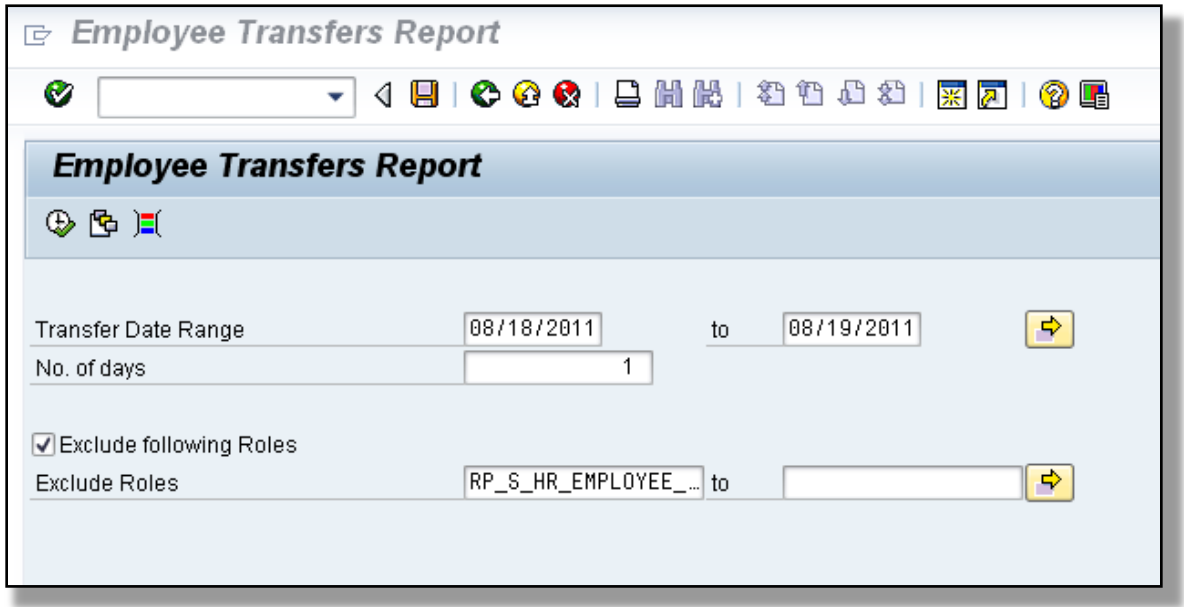

### **Step 1: Enter the Transfer Date Range**

For example, I know that an employee moved out of a position last month, and I want to find out what roles were assigned to that position. I would enter 07/01/20XX for the first date field and 07/31/20XX for the second date field.

#### **Step 2: No. of days (optional, depending on the date range you are inquiring about)**

If you are entering a date range for the transfers, then zero out this field. Otherwise, you can put the first date in and then set a number afterwards.

#### **Step 3: Exclude roles**

The default is to exclude all ESS Time-Entry roles. If you want to include these, just unselect the checkbox.

#### **Step 4: Execute Transaction**

Click the Execute button to run the report. The resulting report will give you the following information:

**Employee info**: Pers. No., User ID, Employee Name,

**Previous Bureau info**: Bureau name, Position, Description, Start & End Date, Activity Type and Action Reason

**New Bureau Info**: Bureau name, Position, Description, Start & End Date

**Role Info**: All roles tied to both positions, role name, date changed, Validity and End dates for roles, Role Status

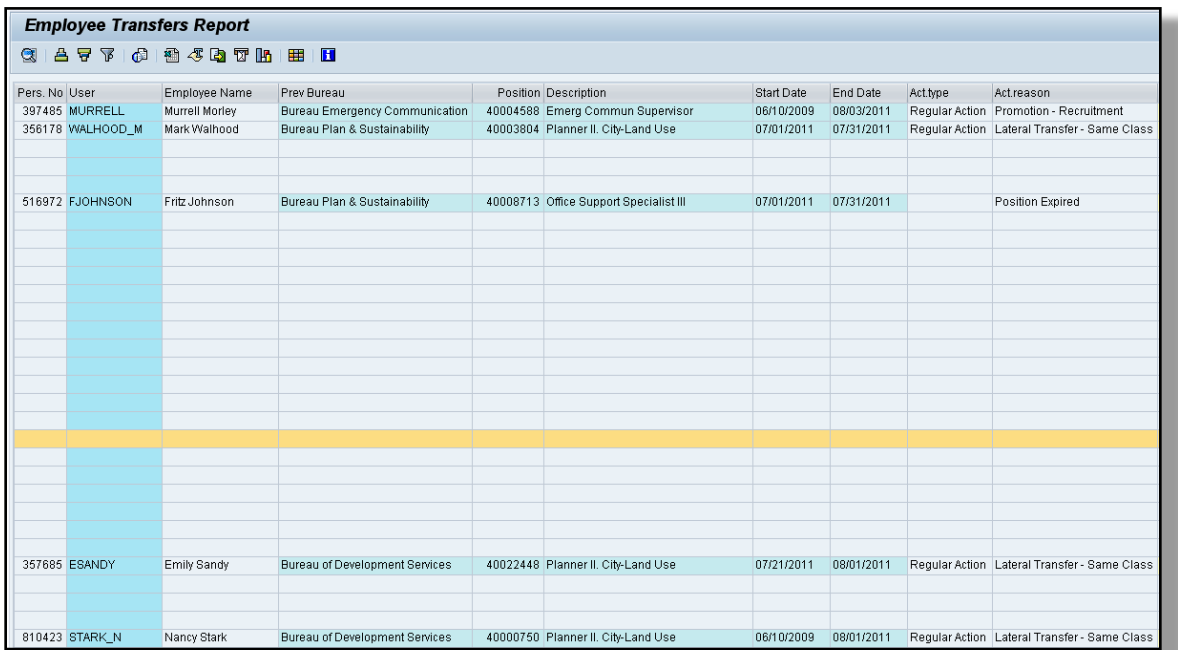

The results in the report are default sorted by Previous Bureau Name.

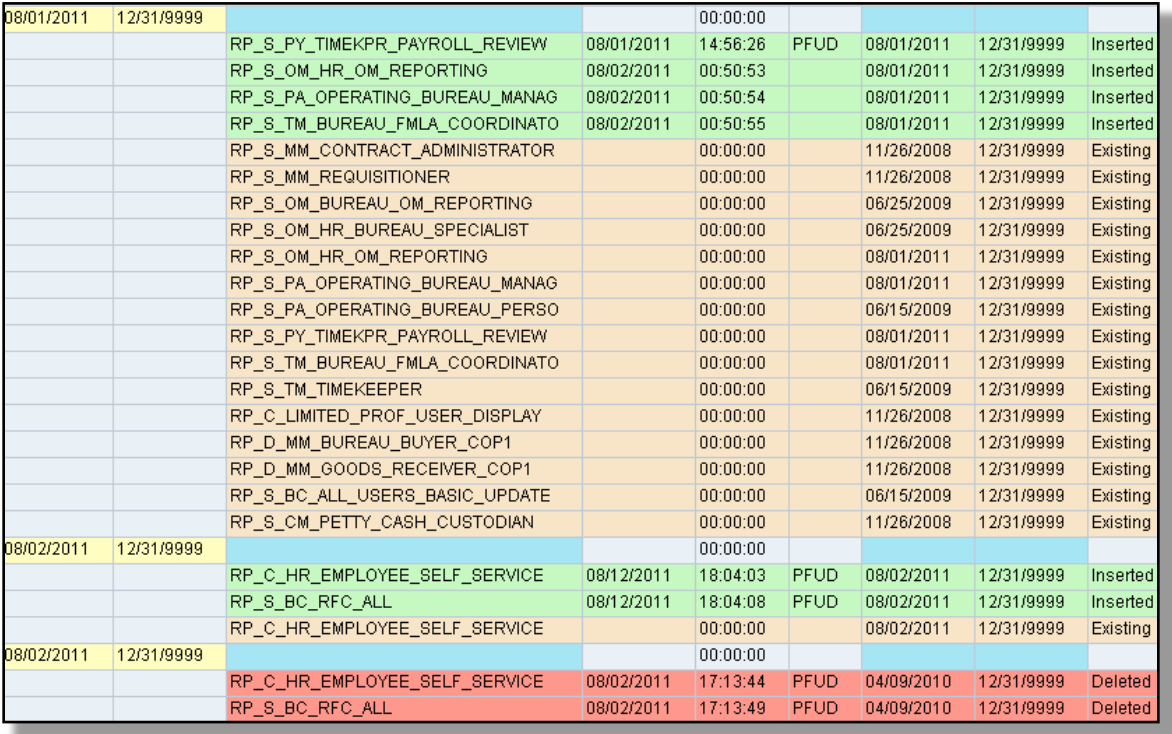

# **Transaction: ZSEC\_ROLE\_ASSIGNMENT**

Use this report to look up roles assigned to positions in the personnel area.

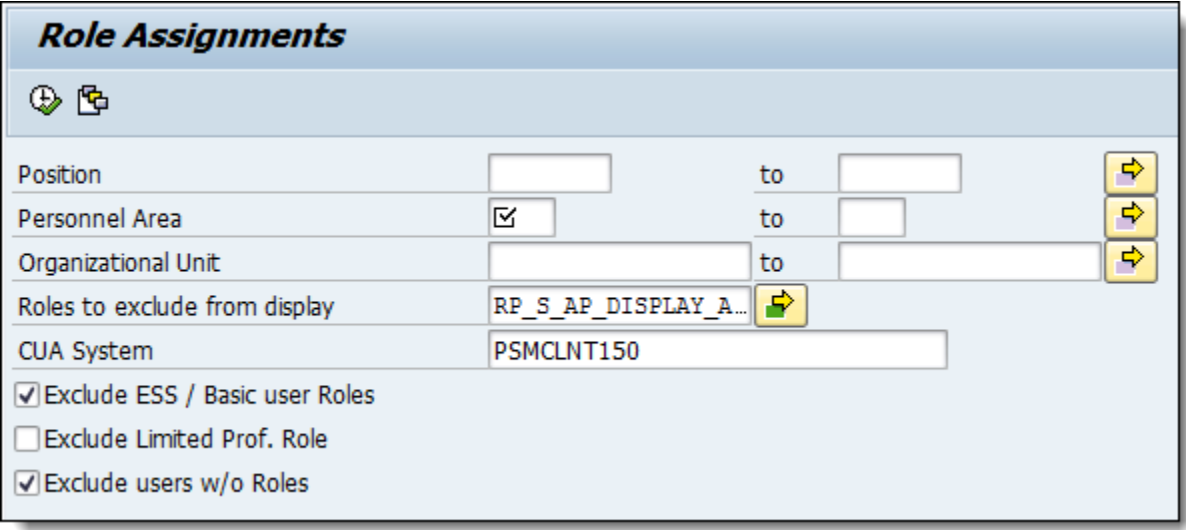

## **Step 1: (optional) Enter a specific position number in the Position field.**

#### **Step 2: (required) Enter the Personnel Area you want to report on.**

Click in the field and use the selection box to choose your area.

#### **Step 3: (optional) Enter the Organizational Unit within the Personnel Area you want to report on.**

#### **Step 4: (optional) Select additional roles you want to exclude from display.**

The default for this report is to take out all FILO reporting / display roles. These are part of the FILO Display All role, a basic role that all employees with SAP accounts have.

#### **Step 5: (optional) View ESS users or users with no roles.**

- If you want to include ESS or Basic user roles uncheck the Exclude ESS/Basic user Roles box.
- If you want to include the FILO Display All role (this role gives users access to all financial reports and it assigned to all SAP GUI users) check the box Exclude Limited Prof. Role.
- If you want to see which employees/positions at your bureau have no roles assigned, uncheck the Exclude users w/o roles to look at all positions in the personnel area you've selected.

#### **Step 6: Execute the transaction to view the report.**

The report will contain the following information:

Personnel Area, Organization Unit, Position, Description, PERNR, User, Name

Role Info: Valid from and to dates, Role name, role description, status

## **Step 7: Filter the report for specific data.**

Example: You want to filter the report to show all the employees in your bureau who have the

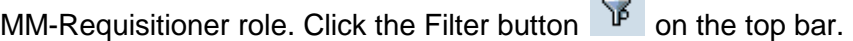

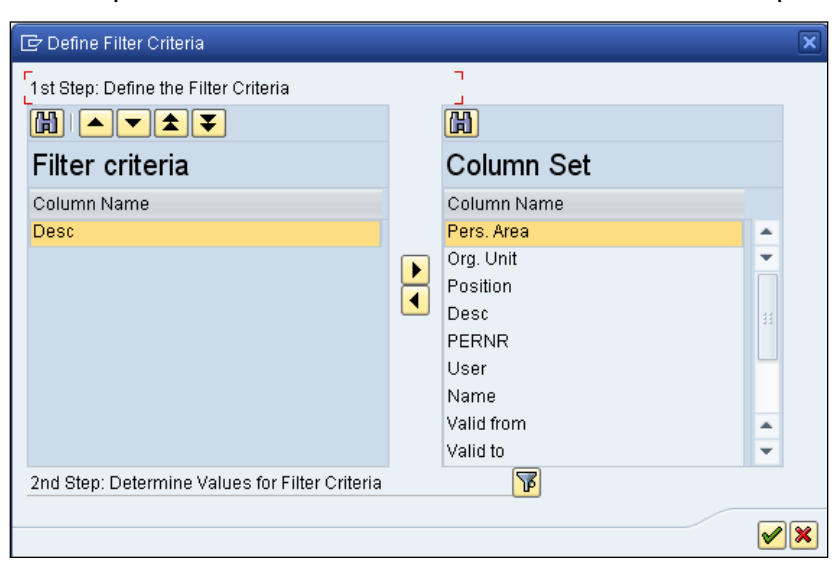

In the **Define Filter Criteria** window, scroll down in the **Column Set** (right side) until you see **Desc**.

Move that field to the left using the little arrows in the middle of the window.

Click the next **Filter** button at the bottom of the screen next to where it says: "**2 nd Step: Determine Values for Filter Criteria**."

Click the **selection** button in the field to open the Restrict Value Range window.

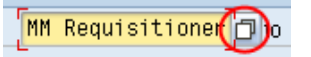

Select the role you want to view in the report and click the green checkmark or **Copy** button.

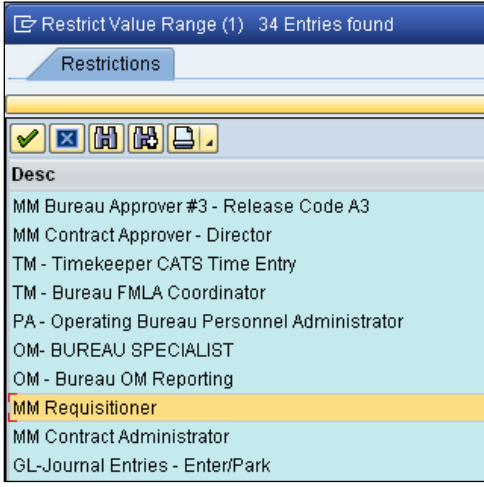

Click the **Copy** button again and this will set up the filter on the report.

# **Downloading a Report to Excel**

### **Step 1: Run the report.**

**Step 2:** Click the **Local File** button.

| <b>Role Assignments</b><br>3. 8 7 7 6 8<br>40万比<br>H<br>囲 |                            |               |                                        |              |                  |
|-----------------------------------------------------------|----------------------------|---------------|----------------------------------------|--------------|------------------|
|                                                           |                            |               |                                        |              |                  |
| Pers. Area <sup>Org</sup> . Unit                          |                            | Position Desc |                                        | <b>PERNR</b> | User             |
| Comm $#3$                                                 | Administration             | 40001080      | Commissioner's Staff Rep               | 00459248     | MAR              |
|                                                           |                            | 40004616      |                                        | 00346406     | C <sub>3</sub> L |
|                                                           |                            | 40004617      |                                        | 00179417     | C <sub>3</sub> M |
|                                                           | Children's Investment Fund | 40008697      | Children Fund Commissioner's Staff Rep | 00702106     | LHA              |

**Step 3:** Select **Spreadsheet**, then the **Copy** button.

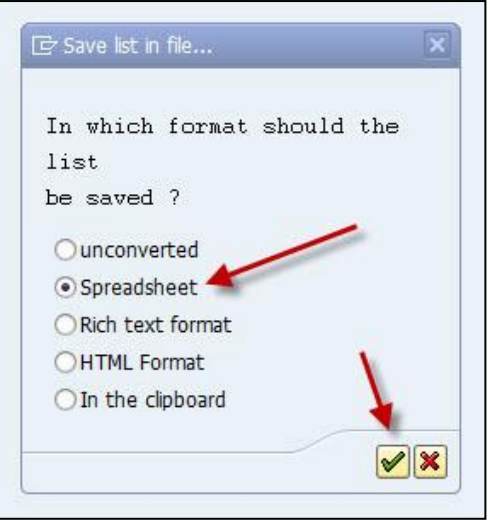

**Step 4: Choose the directory** you want to save the file to. **Name the file**, leaving the .xls extension after the file name, and click the **Generate** button.

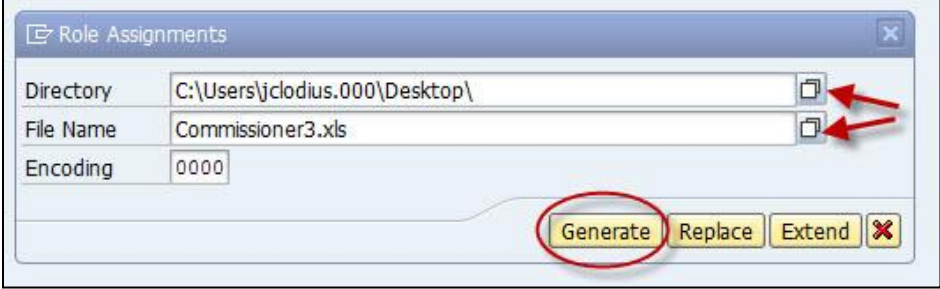

# **Step 5: Open the file**

You may have to look for "All Files" and not just "Excel Files" to find the new file. When the **Text Import** window opens, choose "delimited", next, "tab", finish.

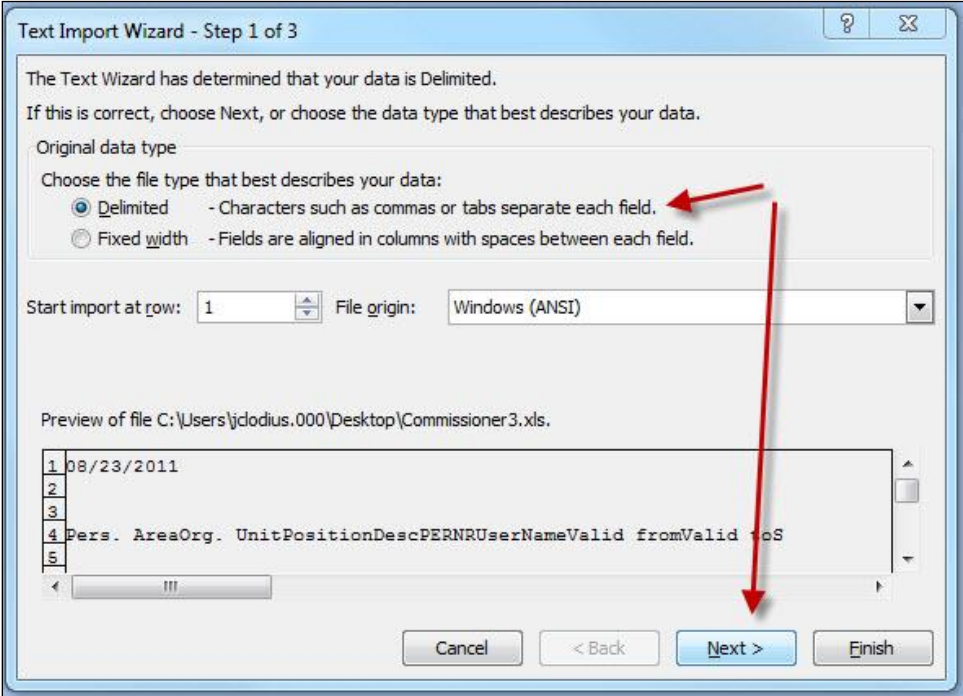

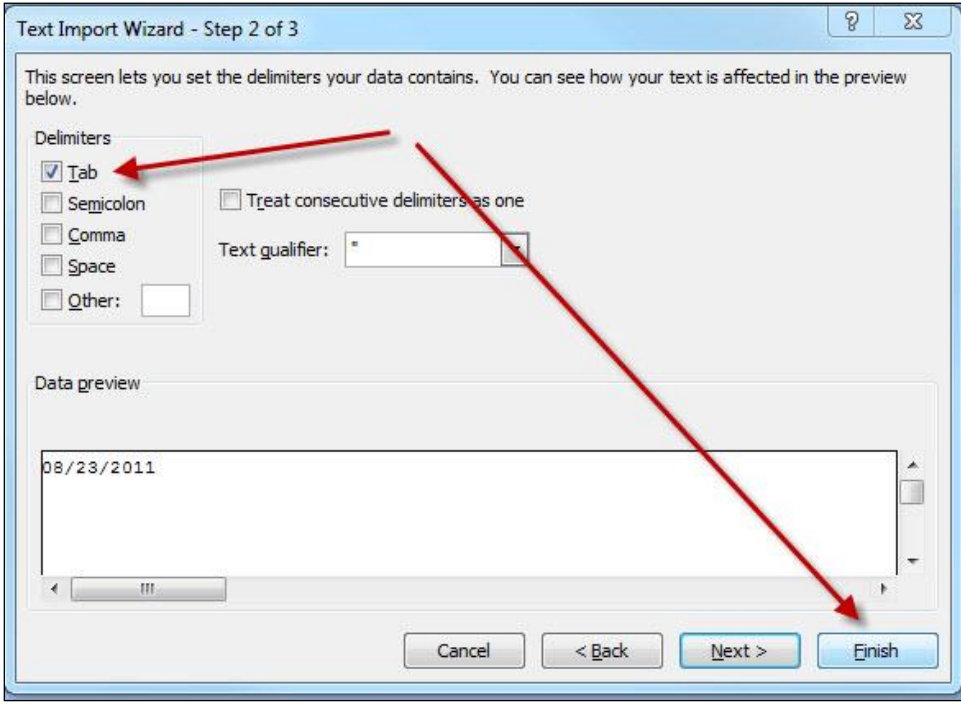

Ē

# **SU01D – Display User**

This report will allow you to look up an employee's access information in SAP. Use this report to see if the employee currently has SAP access. All you need is the employee's name.

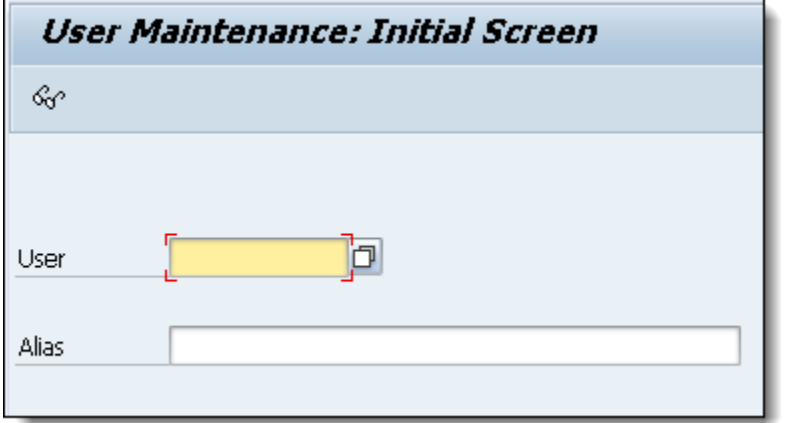

**Step 1:** Search for the User ID.

A. Use the **match code** button to open the search window. On the **Users by address data** tab, enter the employee's first and/or last name.

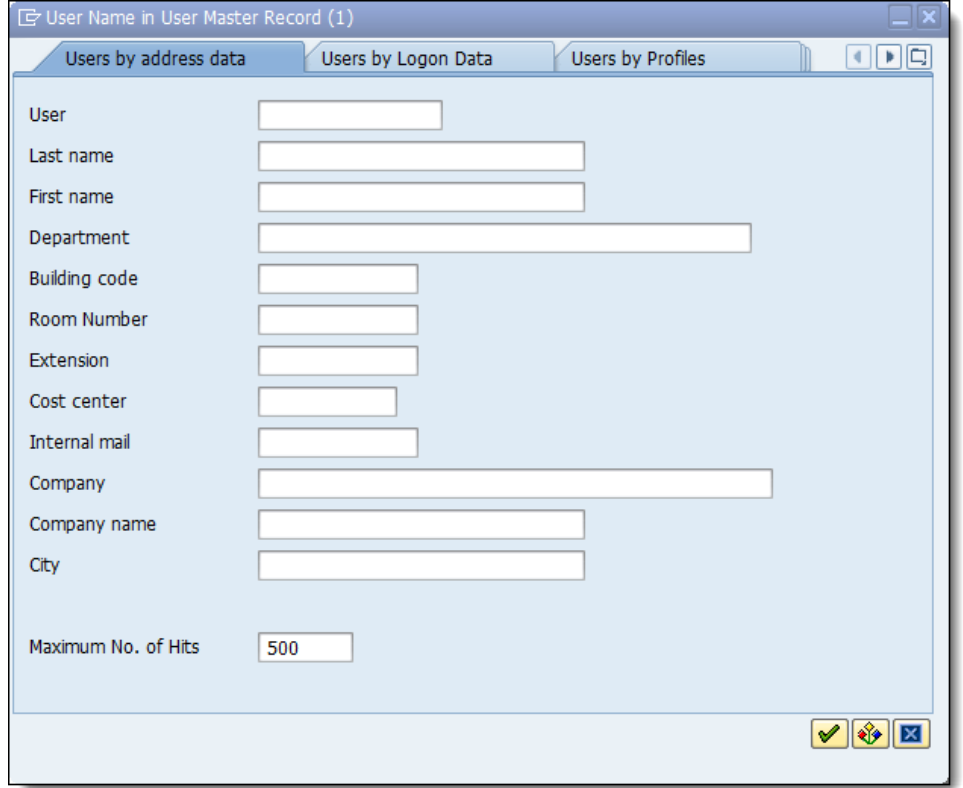

B. Press the **green check mark** to search for the employee.

C. Any employees matching the search criteria will appear on the next screen. **Select the user name and then the green checkmark**.

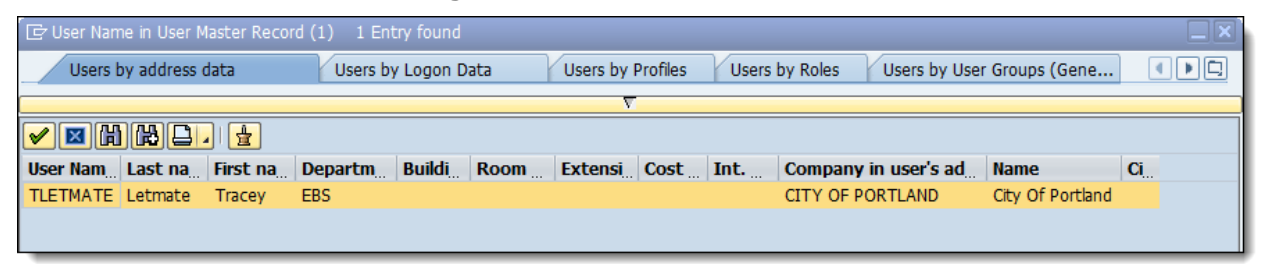

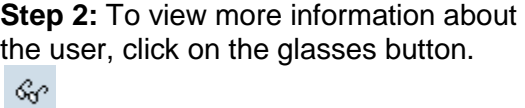

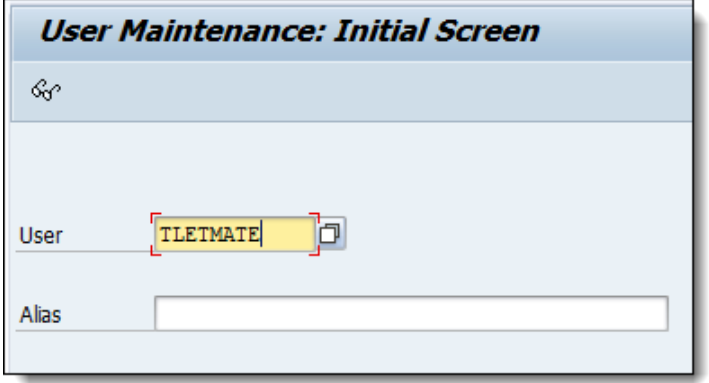

**Step 3:** A series of tabs will open where you can view information about the user, logon data, roles, etc.

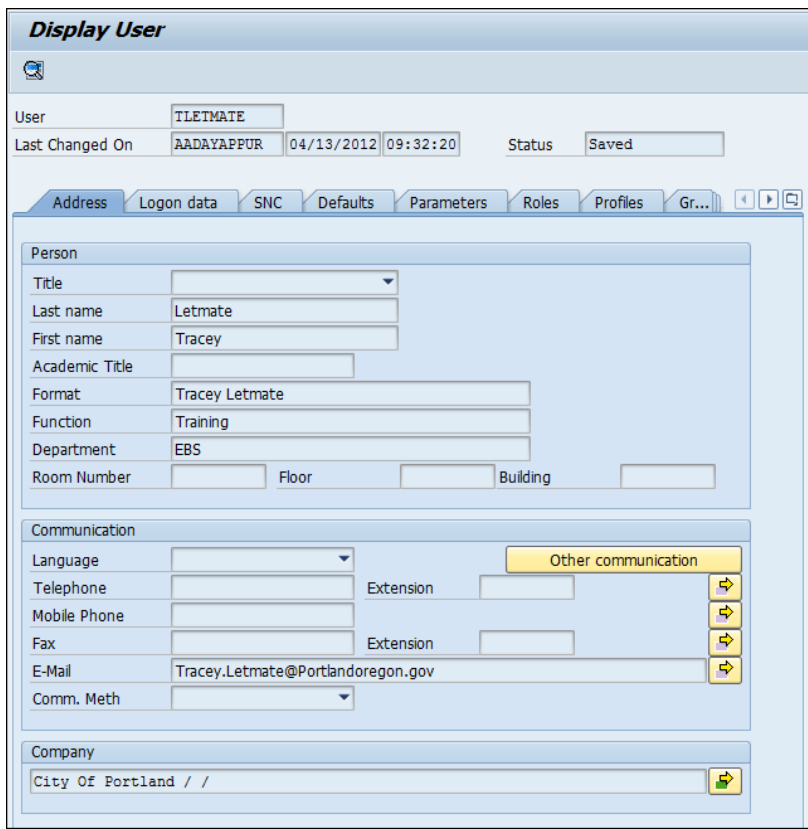

**To view the user's SAP access, select the Logon data tab.**

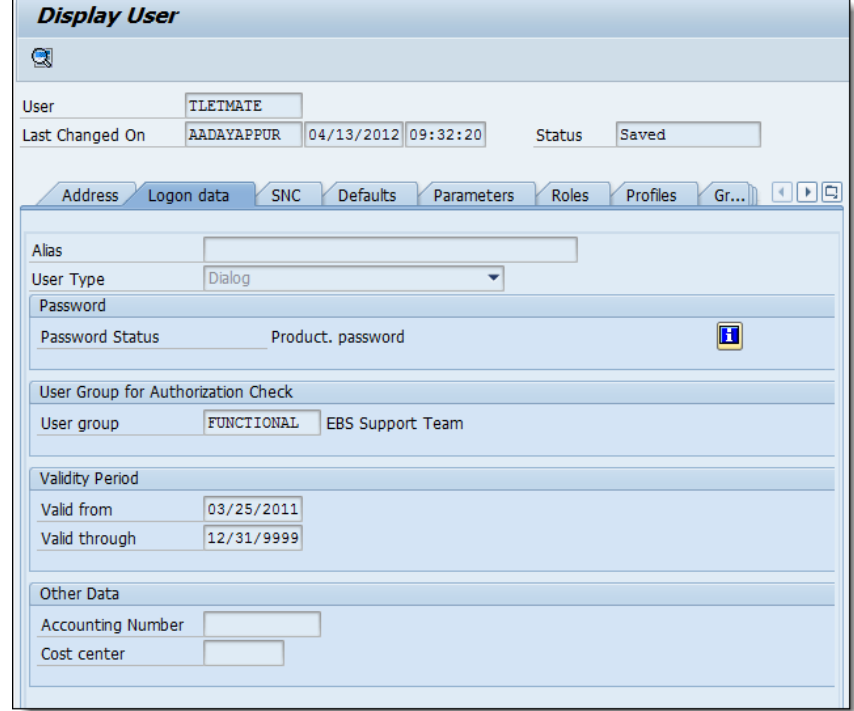

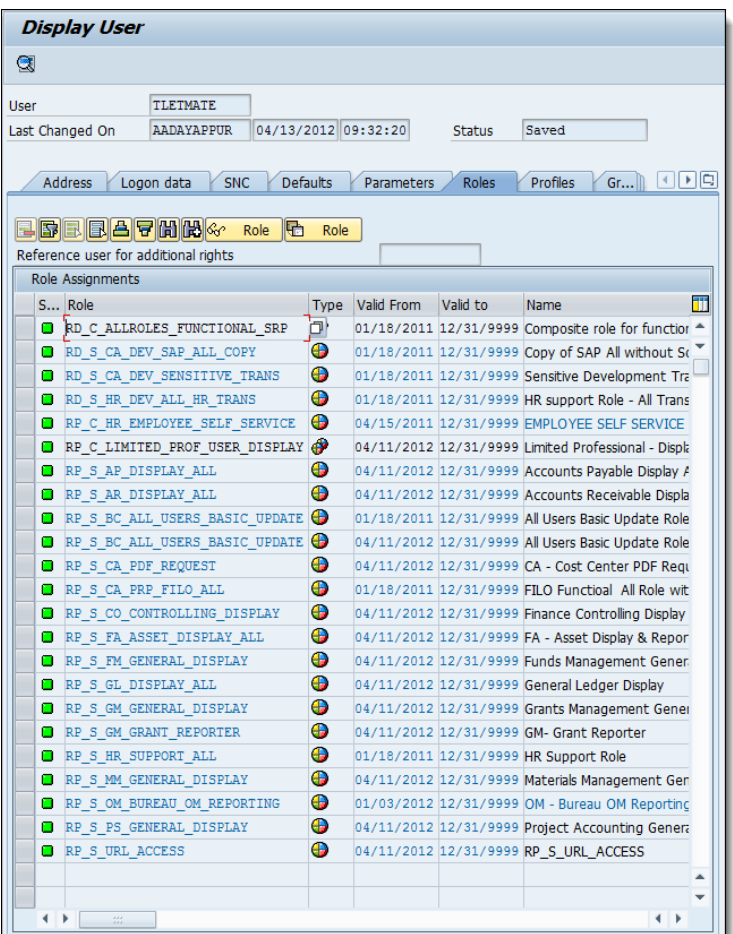

**To view the list of roles available to that user, select the Roles tab:**

# **S\_BCE\_68002041 – Transactions Executable with Role**

Use this report to look up all the transactions assigned to a particular role.

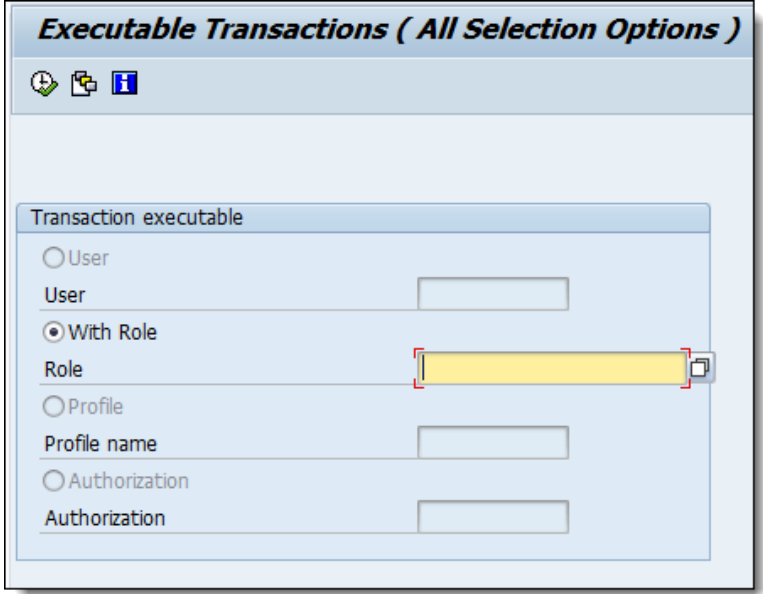

**Step 1:** Add the **technical role name** to the **Role field**. The technical name begins with "RP".

**Step 2:** (optional) If you don't have the technical name, search for it using the match code button.

- A. When the Role Name window opens, choose the single or composite role tab.
	- **Single role**: a single role, indicated by an S in the technical role name.
	- **Composite role**: a composite role is made up of a number of single roles. A common example is the FILO Display All role (RP\_**C**\_LIMITED\_PROF\_USER\_DISPLAY).
- B. Type in what you know of the role name in the **Single role** field. Precede and follow with an asterisk to look for any role containing the search term.
- C. Click the **green checkmark**.

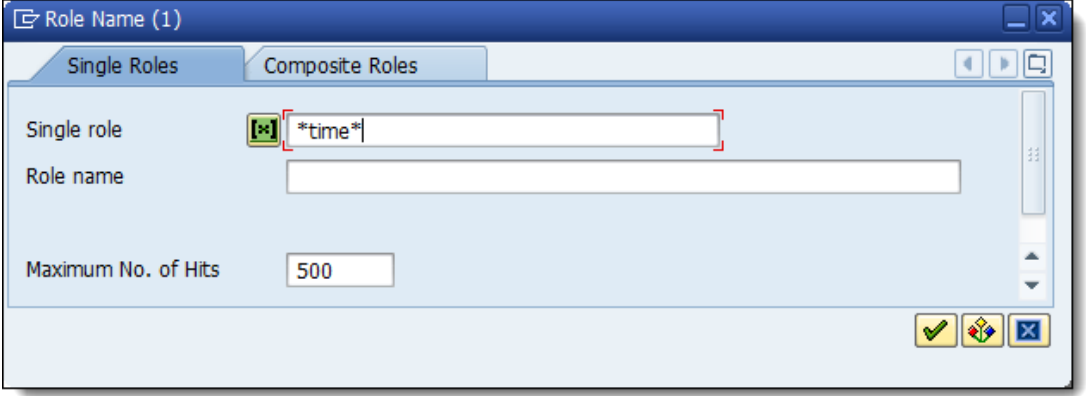

**D.** A list of roles will populate. **Select the role that you are looking for and click the green check.**

Below is an example of single roles

**NOTE:** Some roles begin with RP and others with SAP. The roles we use are all preceded with an RP.

![](_page_12_Picture_37.jpeg)

Below is an example of composite roles:

![](_page_12_Picture_38.jpeg)

**Executable Transactions (All Selection Options)**  $\mathbf{B} \otimes \mathbf{B}$ Transaction executable OUser User ⊙ With Role RP\_S\_TM\_TIME\_REVIEWER 0 Role  $O$  Profile Profile name ○ Authorization Authorization

**Step 3:** On the main screen, select the **Execute** button.

This is how the transactions will appear when the report is executed.

![](_page_13_Picture_56.jpeg)

# **S\_BCE\_68001420 – Transactions in Roles**

Use this report to view all the roles that have a particular transaction assigned to it.

#### **Step 1:** Type in the **transaction code**

**Step 2:** Click the **Execute** button.

![](_page_14_Picture_107.jpeg)

You will see a list of roles that all have access to that transaction code. We are only concerned with the roles beginning with RP.

**Step 3:** (optional) You can also select a role and use the buttons to get additional information about assigned users and transactions.

- User Assignment will show you all users in the system assigned to the selected role.
- Transaction Assignments  $\bullet$ Transaction Assignment will show you all the transactions assigned to the selected role.

![](_page_14_Picture_108.jpeg)